**Программный комплекс «Квазар»**

# **Модуль «Справочник платных услуг»**

**Руководство пользователя**

**Липецк - 2020**

# Оглавление

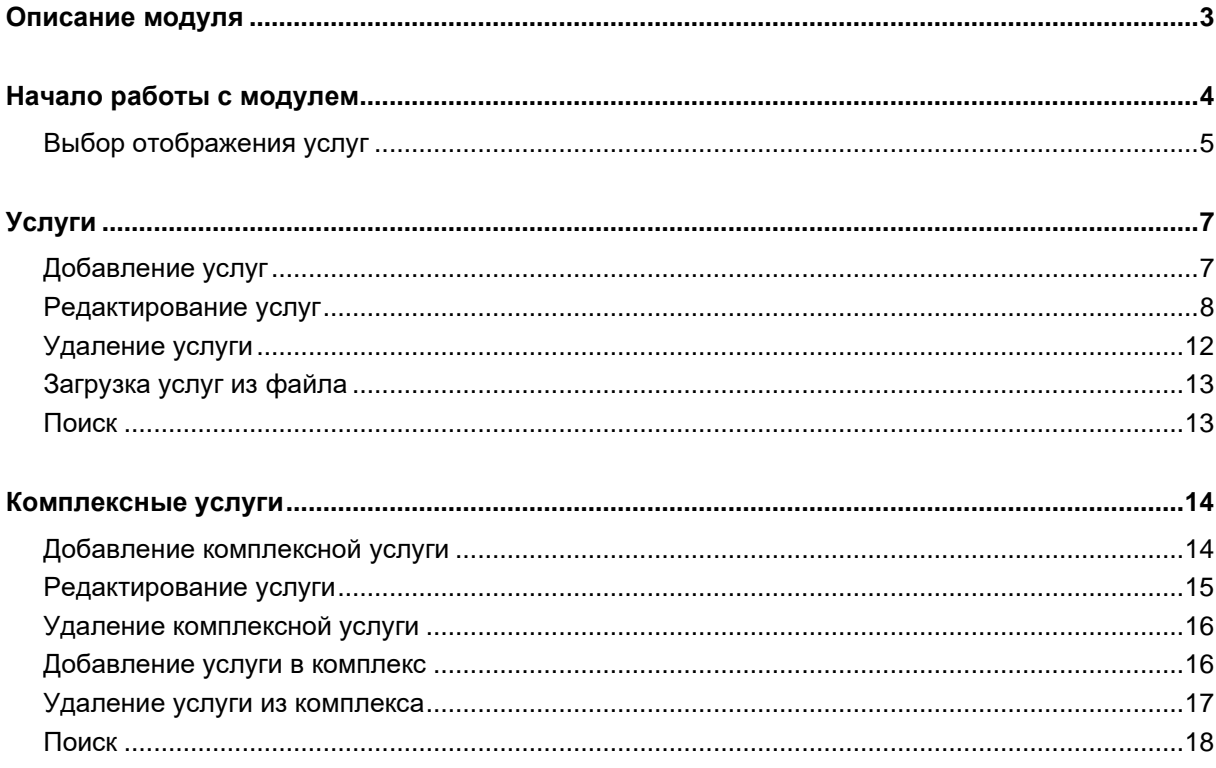

# <span id="page-2-0"></span>**Описание модуля**

Модуль «Справочник платных услуг» предназначен для ведения информации о платных услугах в медицинской организации.

# <span id="page-3-0"></span>**Начало работы с модулем**

Зайдите в модуль «Справочник платных услуг».

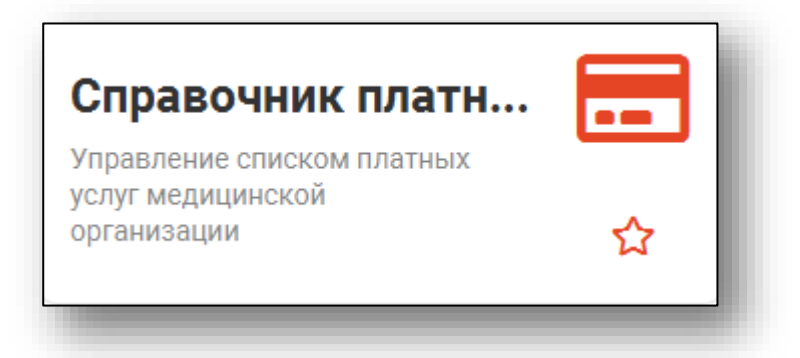

#### Откроется окно модуля.

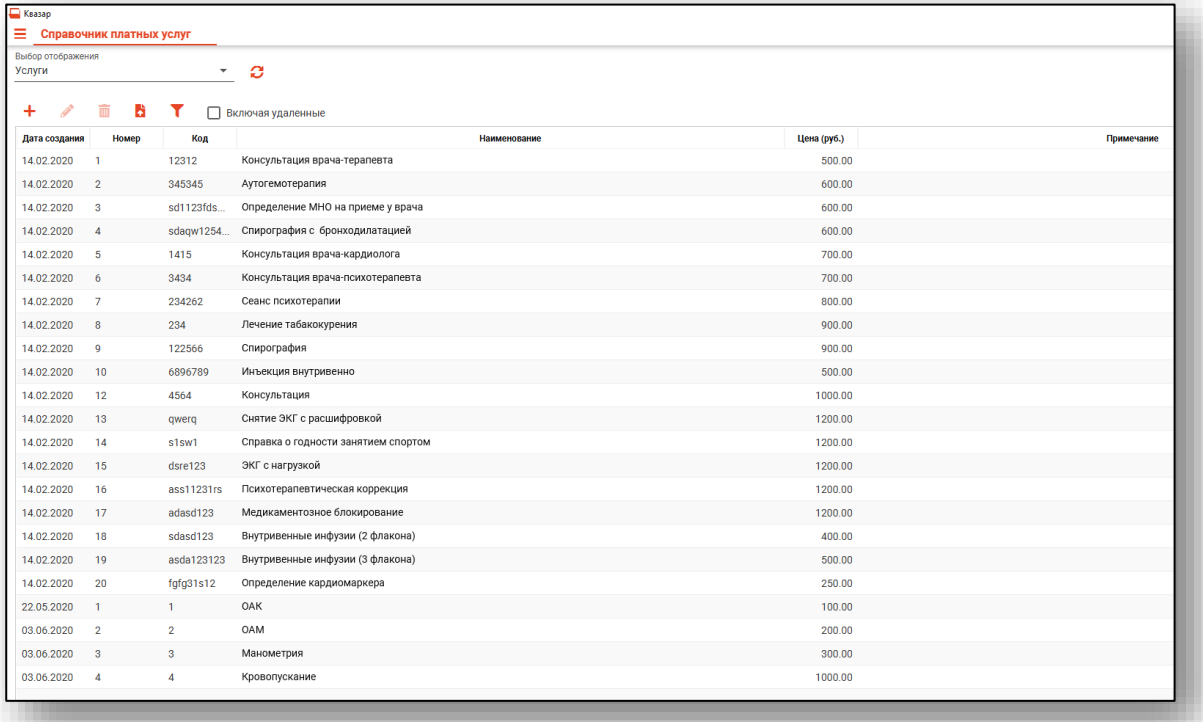

В главном окне модуля отображается список платных услуг с датой создания, порядковым номером, кодом и стоимостью.

#### <span id="page-4-0"></span>**Выбор отображения услуг**

Выбор услуг осуществляется в верхней части окна в выпадающем списке «Выбор отображения». Выберите «Услуги» или «Комплексные услуги».

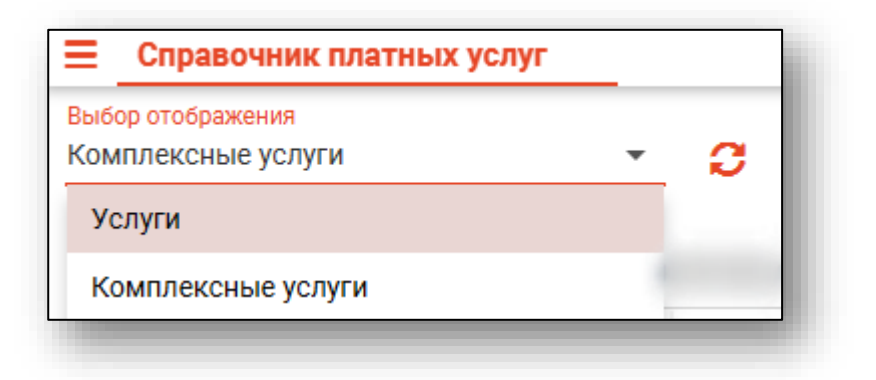

Модуль будет иметь разный вид, в зависимости от выбора отображения справочника.

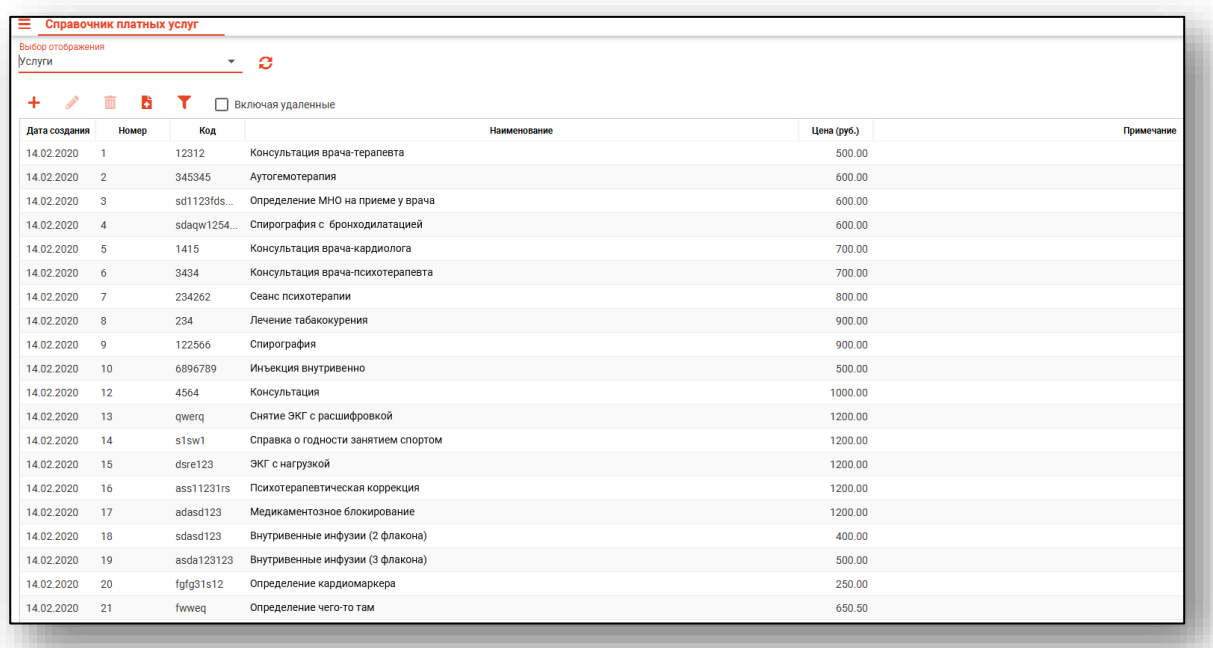

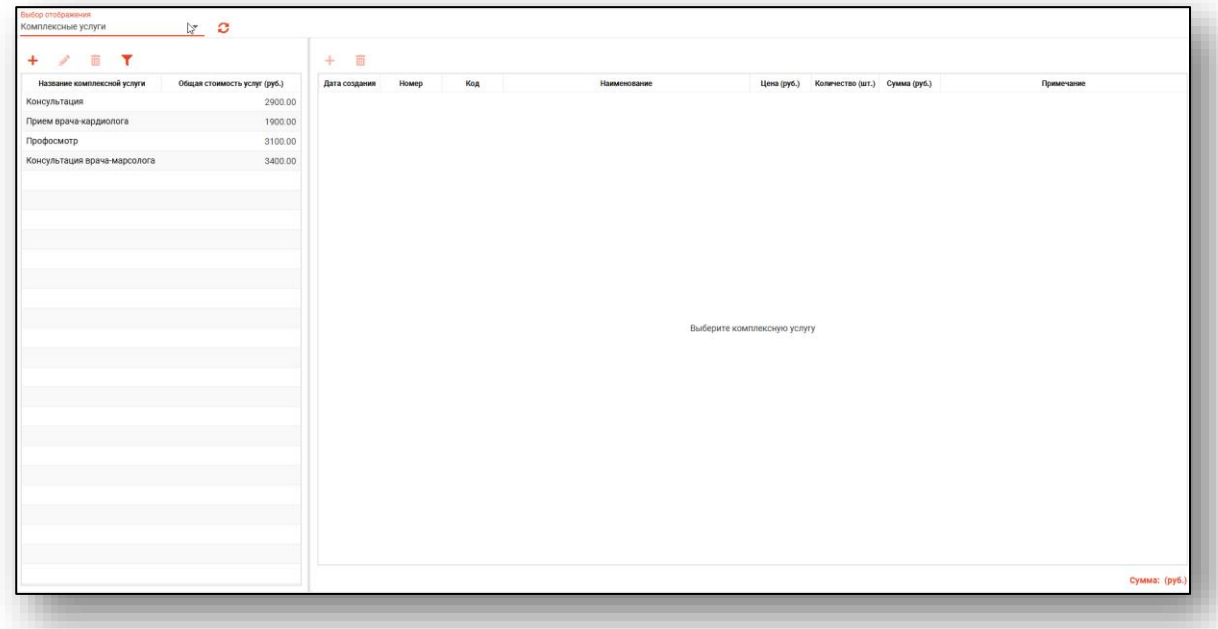

# <span id="page-6-0"></span>**Услуги**

### <span id="page-6-1"></span>**Добавление услуг**

Чтобы добавить услугу, нажмите на «Добавить новую услугу».

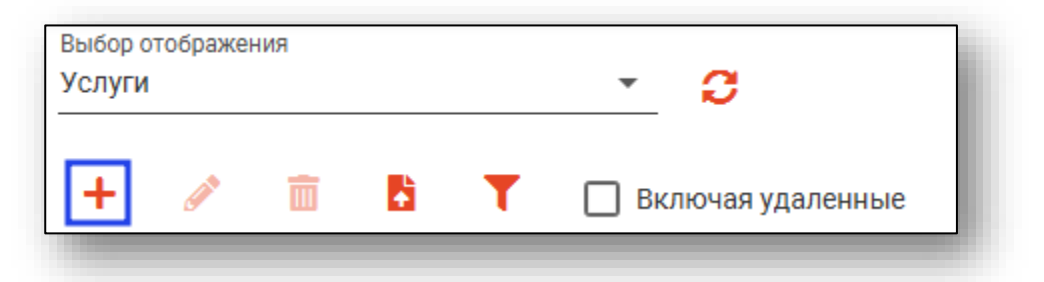

После это откроется окно добавления услуги. Заполните поля и нажмите «Сохранить». Поле «Код» заполняется в свободной форме.

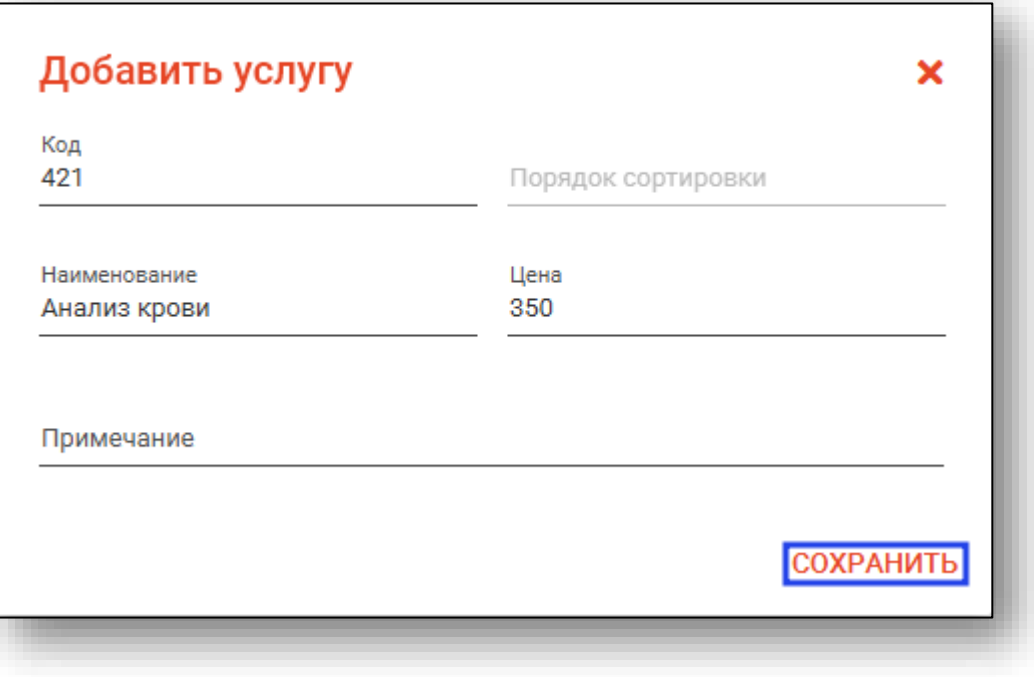

## **Редактирование услуг**

<span id="page-7-0"></span>Для редактирования услуги дважды нажмите на строку с услугой, после чего появится блок редактирования. Либо выберите необходимую услугу и нажмите на пиктограмму «Редактировать услугу» в верхнем левом углу.

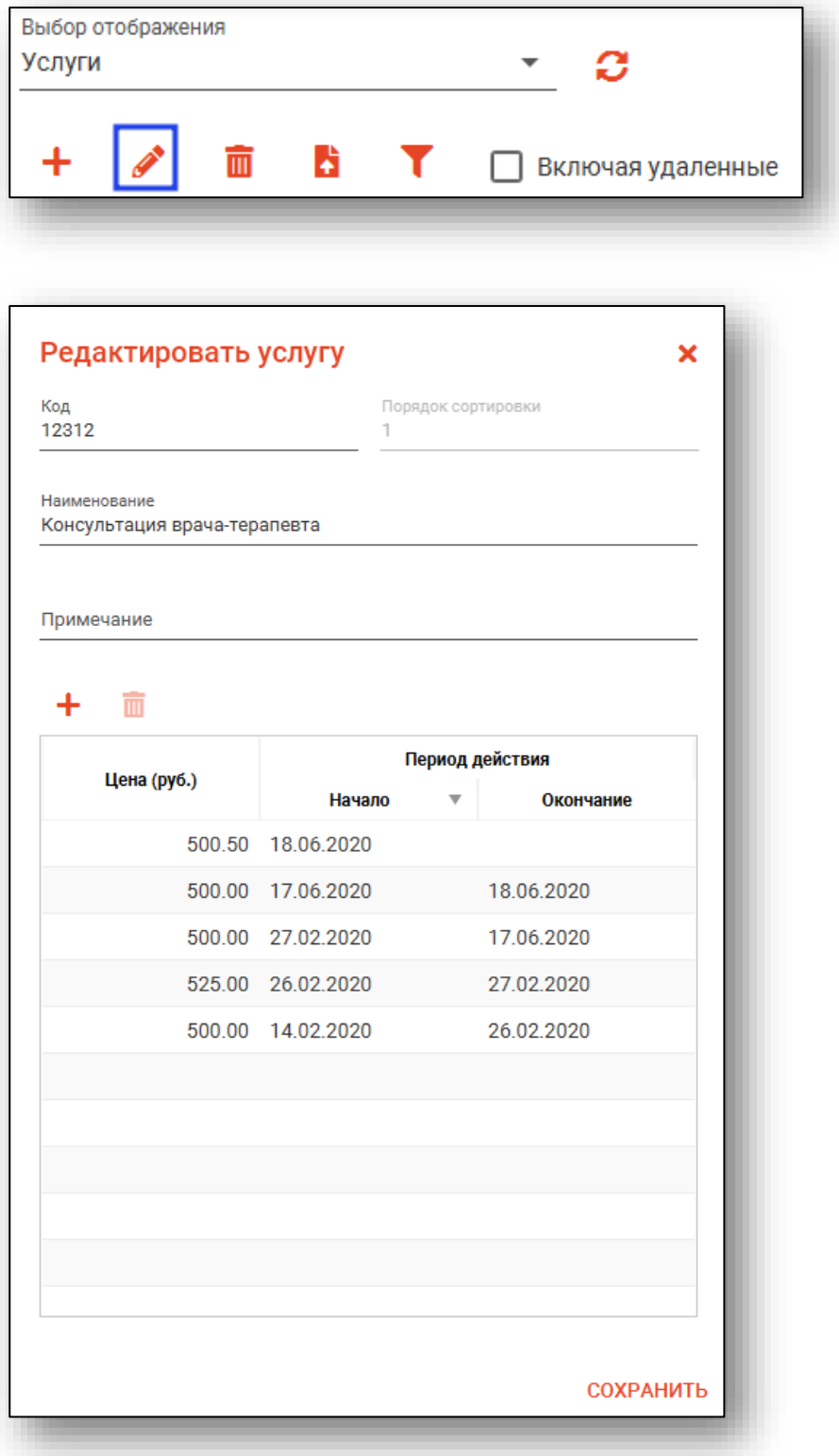

Нажмите на «Добавить цену», чтобы отредактировать цену на услуги, после чего сохраните.

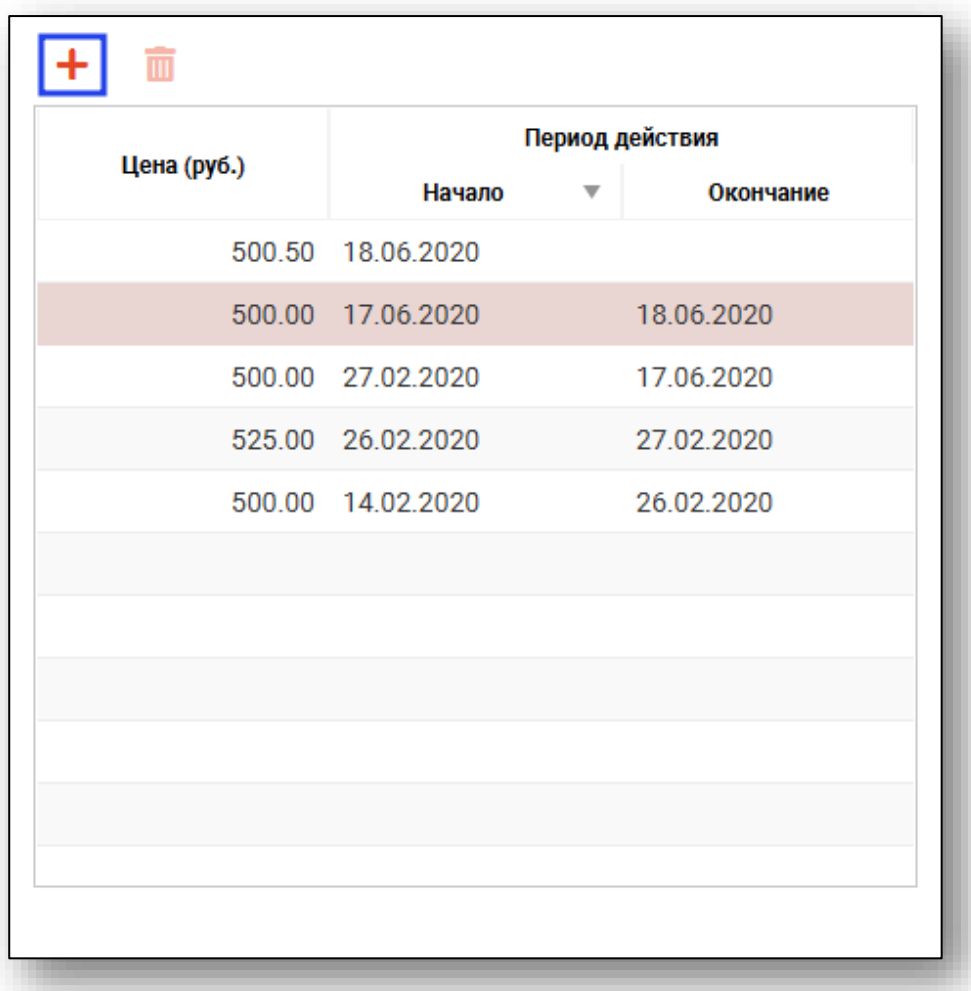

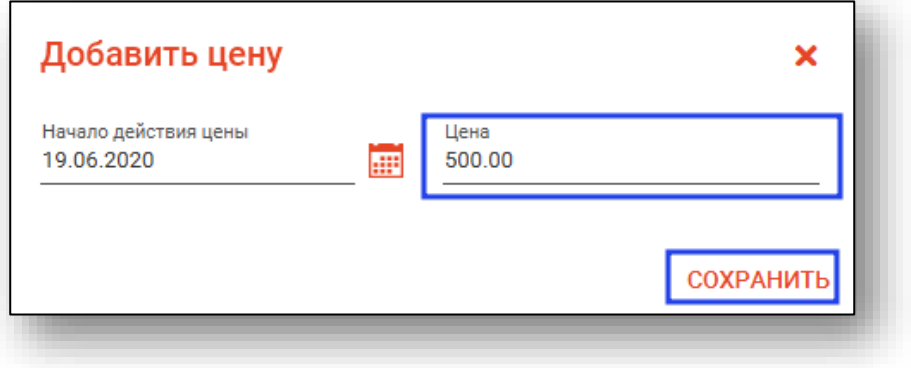

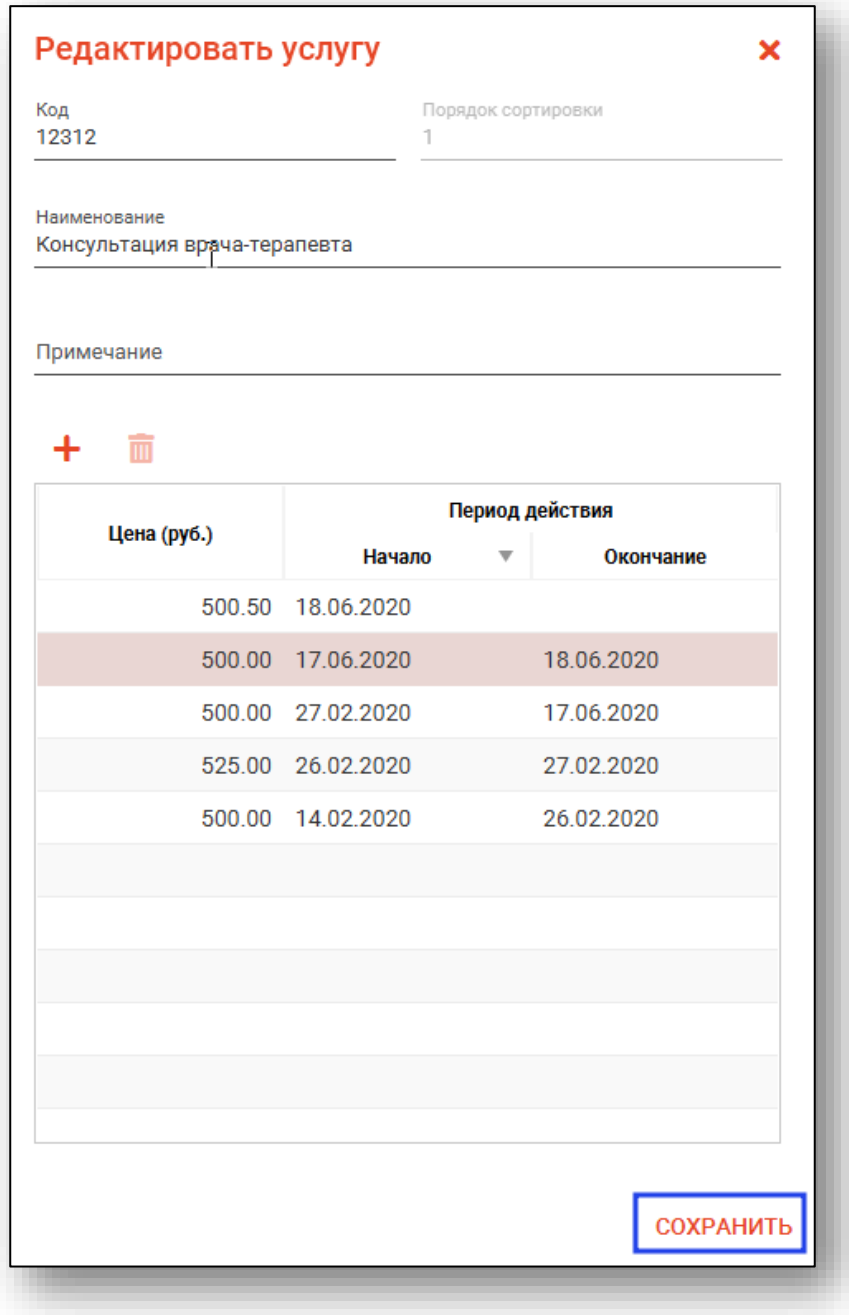

Для удаления цены воспользуйтесь кнопкой «Удалить цену» и сохраните изменения.

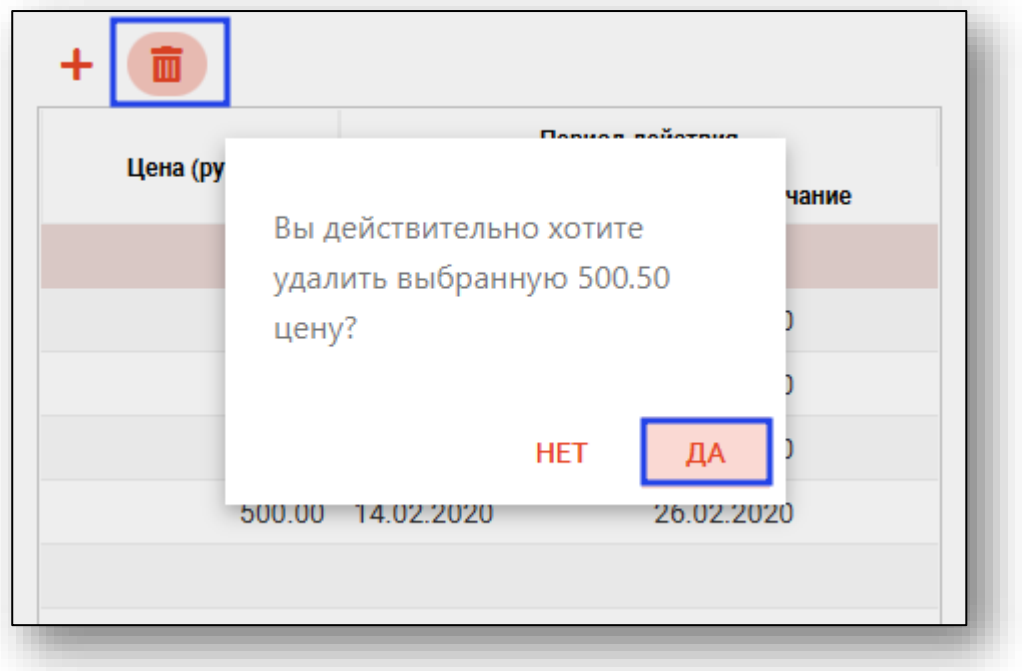

## <span id="page-11-0"></span>**Удаление услуги**

Для удаления услуги выберите услугу из списка и нажмите на «Удалить услугу».

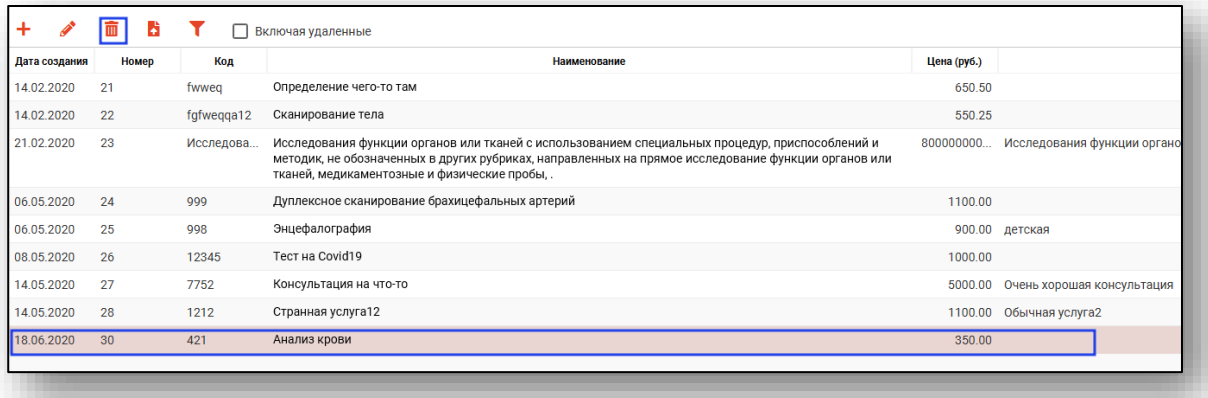

В открывшемся окне выберите «Да».

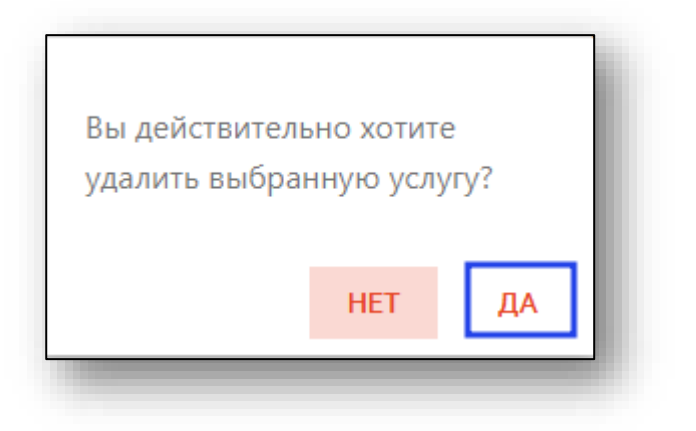

#### <span id="page-12-0"></span>**Загрузка услуг из файла**

Для загрузки услуг из файла воспользуйтесь пиктограммой «Загрузить услуги из файла». После этого откроется окно. Выберите и загрузите файл в формате CSV. Файл содержит в себе три поля (код, наименование и тариф), которые разделены между собой точкой с запятой.

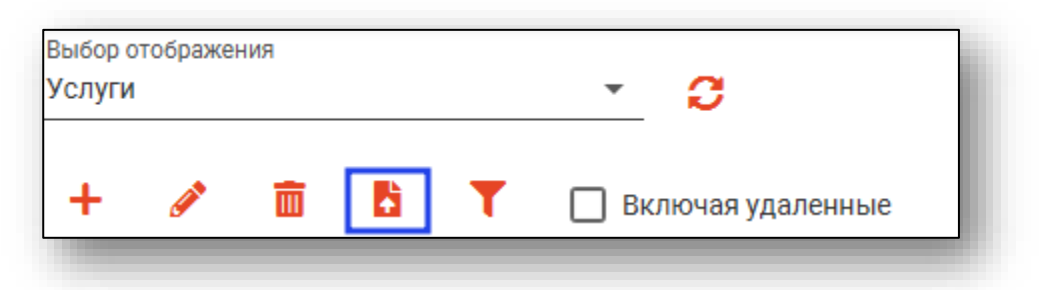

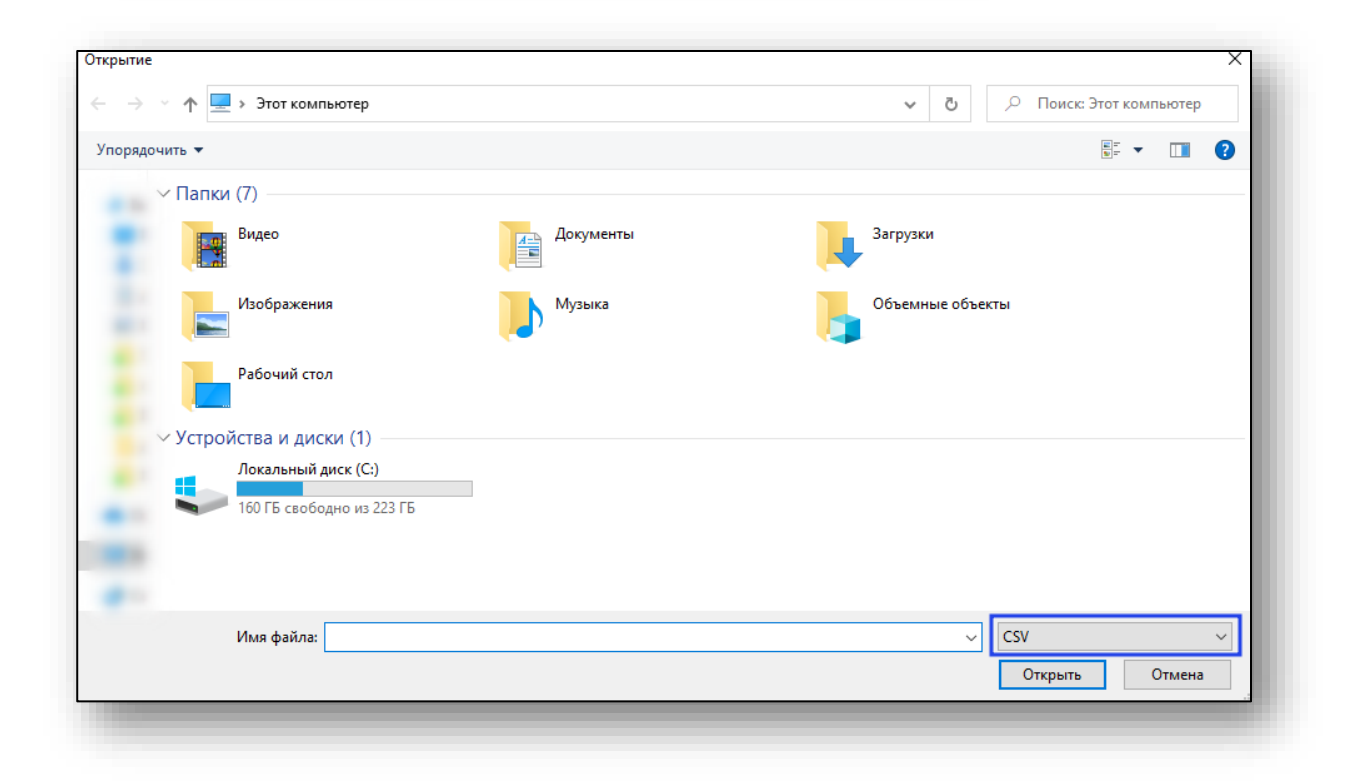

#### <span id="page-12-1"></span>**Поиск**

Поиск по списку осуществляется с помощью пиктограммы «Найти». Есть возможность реализации поиска с учетом удаленных данных. Для этого нужно поставить галочку в соответствующем поле.

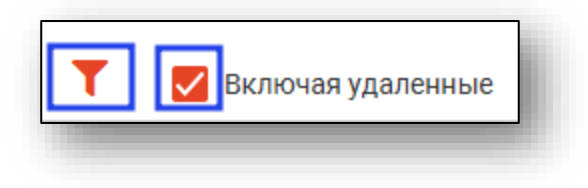

## <span id="page-13-0"></span>**Комплексные услуги**

Комплексные услуги позволяют добавить сразу несколько услуг. Выберите услугу из списка после чего в правой части интерфейса будут отображены услуги, относящиеся к данному комплексу, а внизу – сумма.

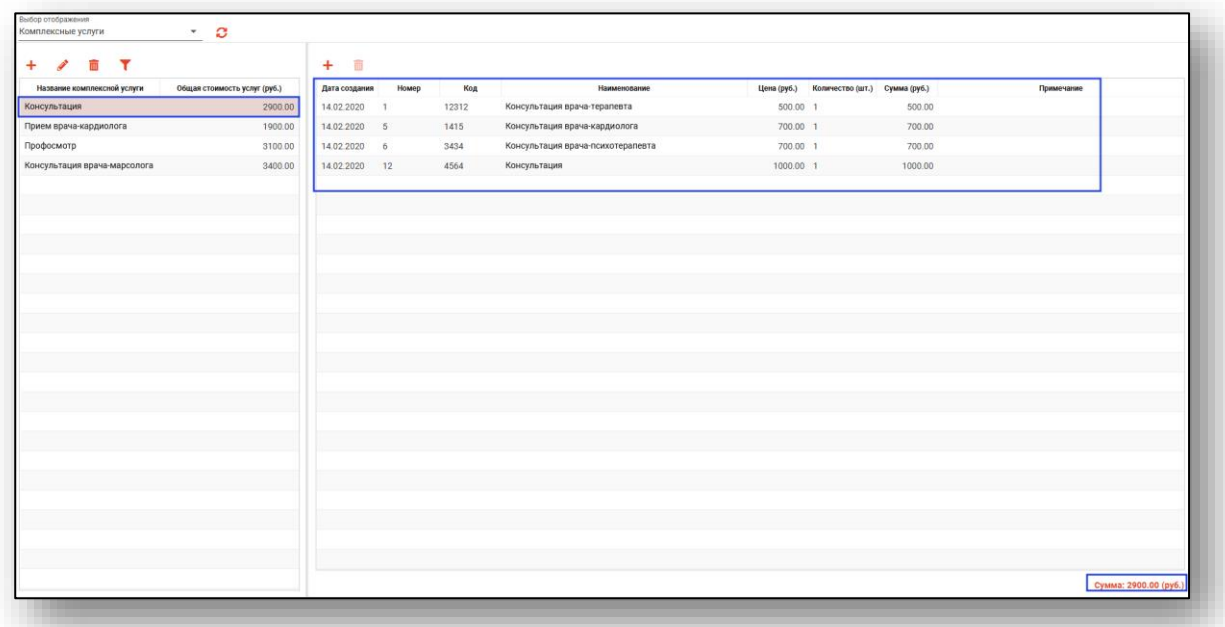

#### <span id="page-13-1"></span>**Добавление комплексной услуги**

Чтобы добавить комплексную услугу, нажмите на «Добавить новую услугу». После это откроется окно добавления комплексной услуги.

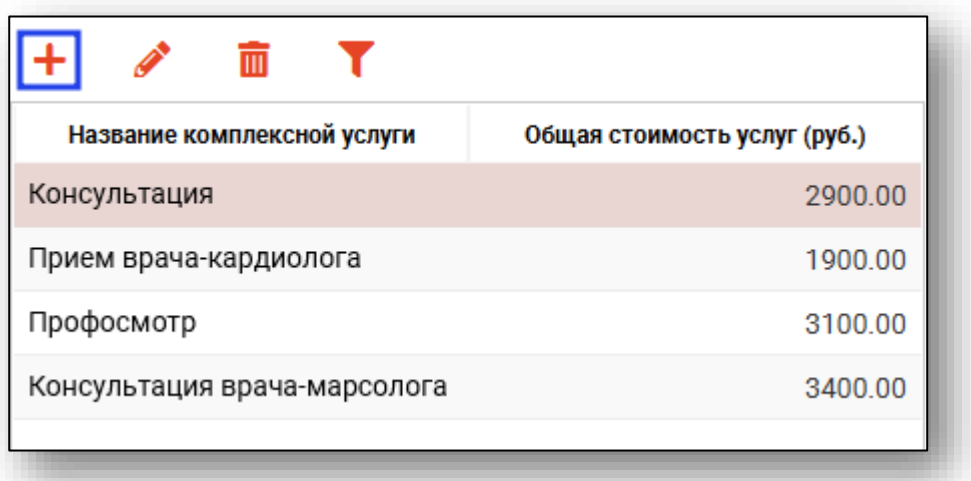

Введите название и нажмите сохранить.

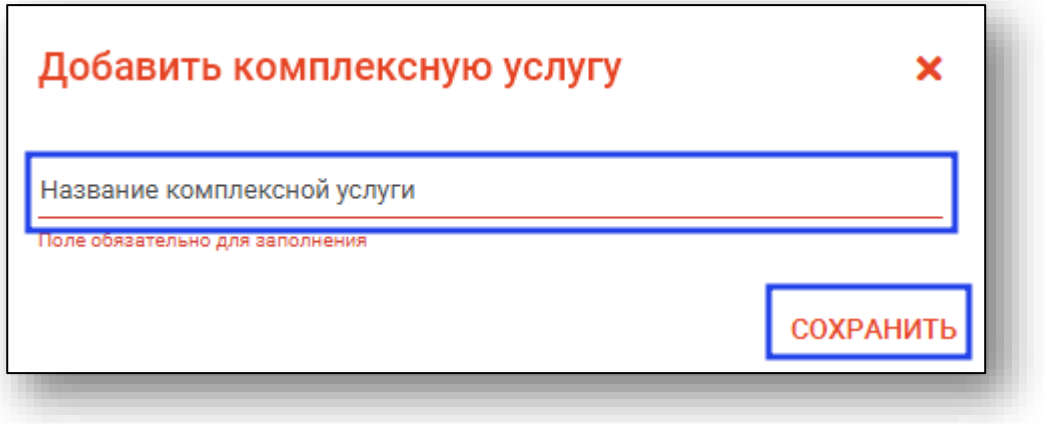

#### <span id="page-14-0"></span>**Редактирование услуги**

Для редактирования услуги дважды нажмите на строку с услугой, после чего появится блок редактирования. Либо выберите необходимую услугу и нажмите на пиктограмму «Редактировать услугу» в верхнем левом углу.

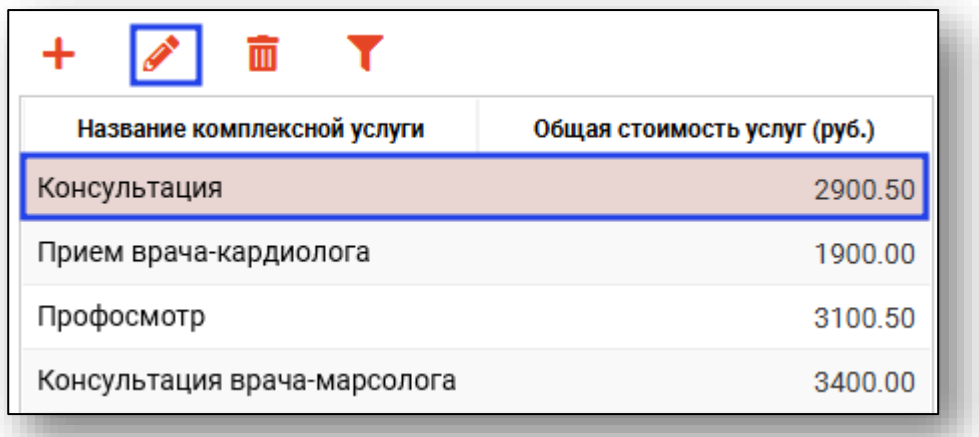

В появившемся окне измените название комплексной услуги и нажмите сохранить.

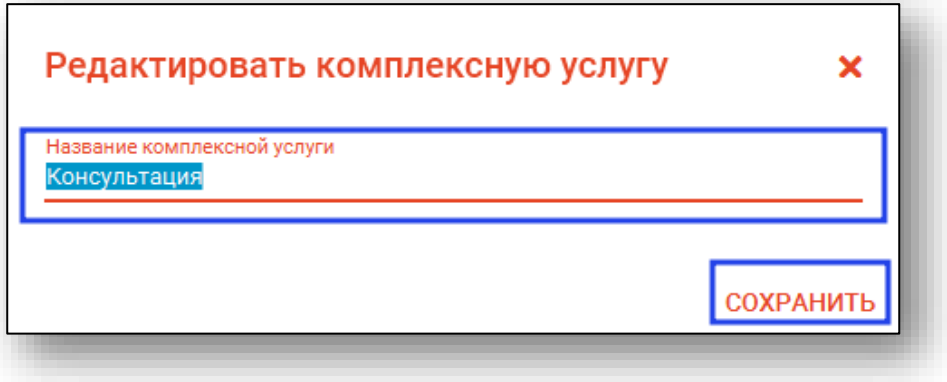

#### <span id="page-15-0"></span>**Удаление комплексной услуги**

Для удаления комплексной услуги выберите услугу из списка и нажмите на «Удалить услугу».

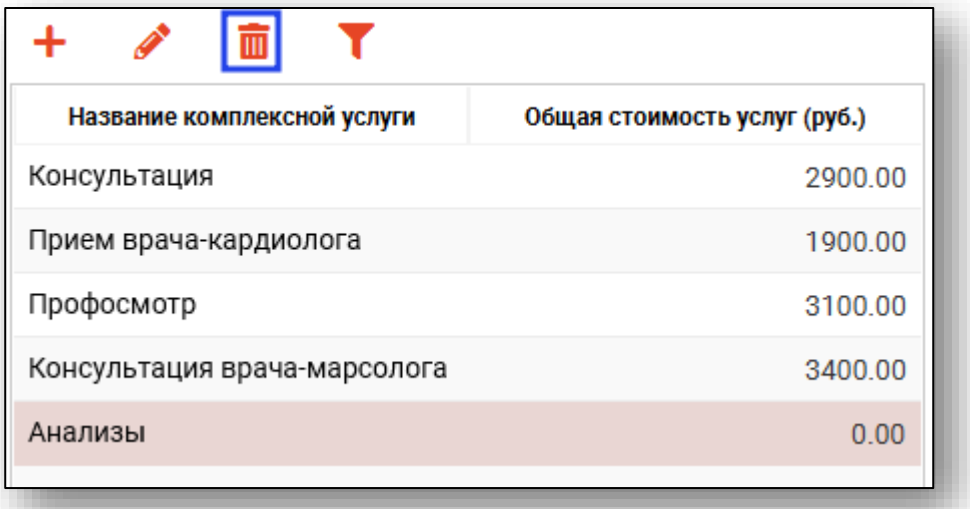

В открывшемся окне выберите «Да».

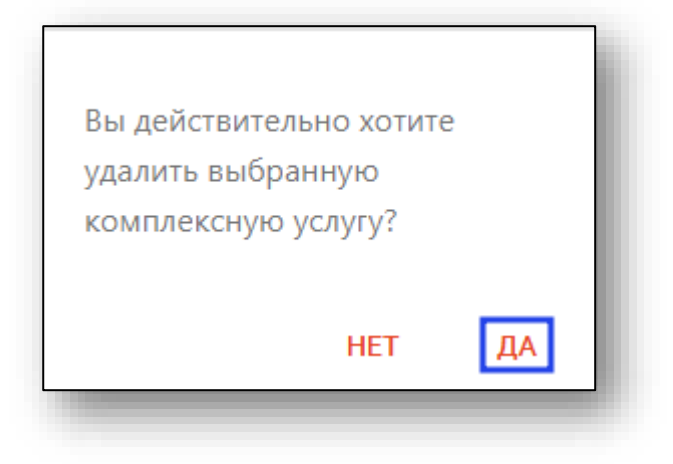

#### <span id="page-15-1"></span>**Добавление услуги в комплекс**

Для добавления услуги в комплекс, нажмите «Добавить услугу». В модальном окне нажмите на выпадающий список у поля «Услуга» и выберите услугу, затем введите количество и сохраните.

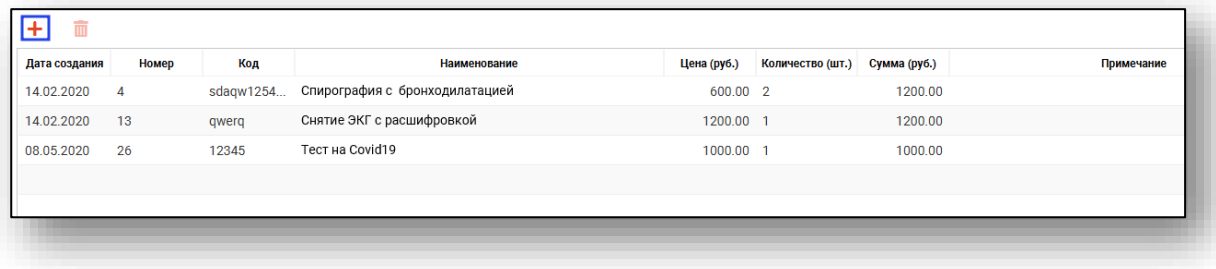

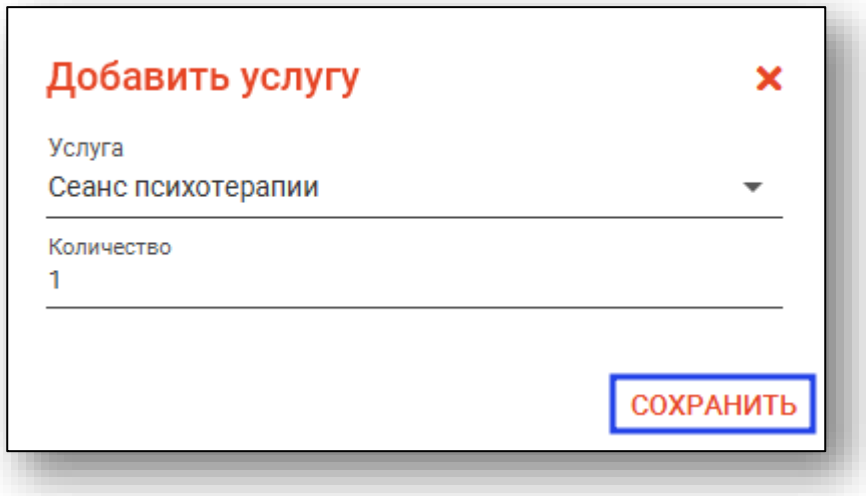

## <span id="page-16-0"></span>**Удаление услуги из комплекса**

Чтобы удалить услугу, выберите ее в списке и нажмите «Удалить услугу». В окне нажмите «Да».

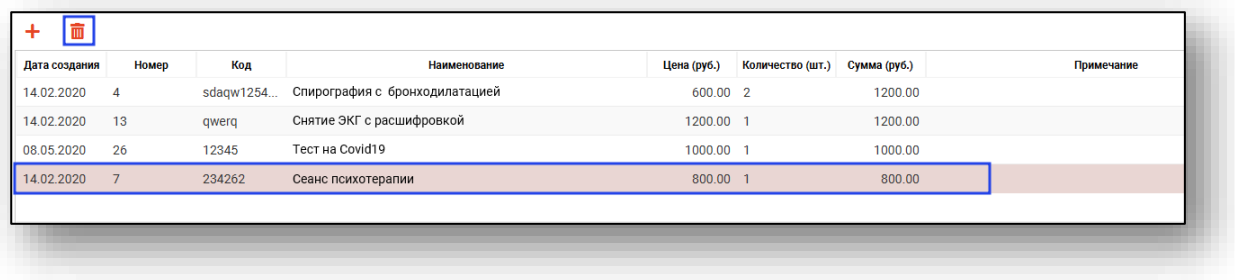

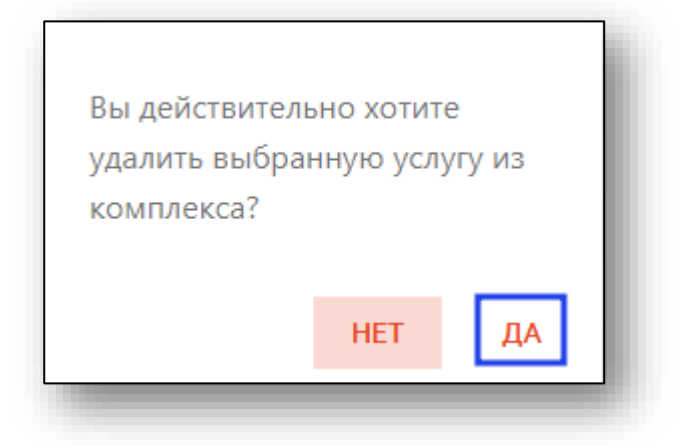

## <span id="page-17-0"></span>**Поиск**

Поиск осуществляется в списке комплексных услуг с помощью пиктограммы «Поиск».

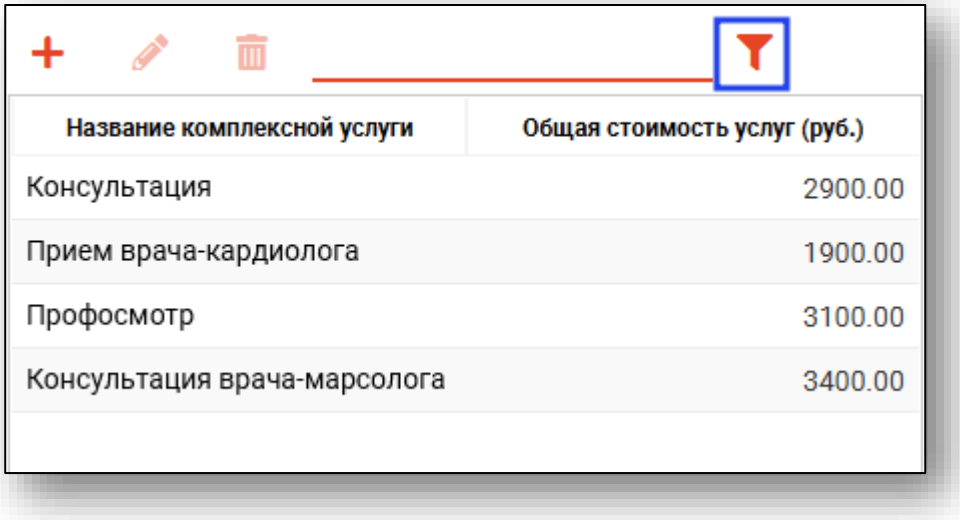